This reference guide will help you complete the online application form for your UTMB background check. Here are the step-by-step instructions throughout your experience.

Copy and paste the link to your browser >>> <https://shp.utmb.edu/asa/student-resources.asp> then scroll down to the bottom of the page, under **Important Resources**, click > **Background Checks***,* and your screen will expand and will give you the information below. See highlighted.

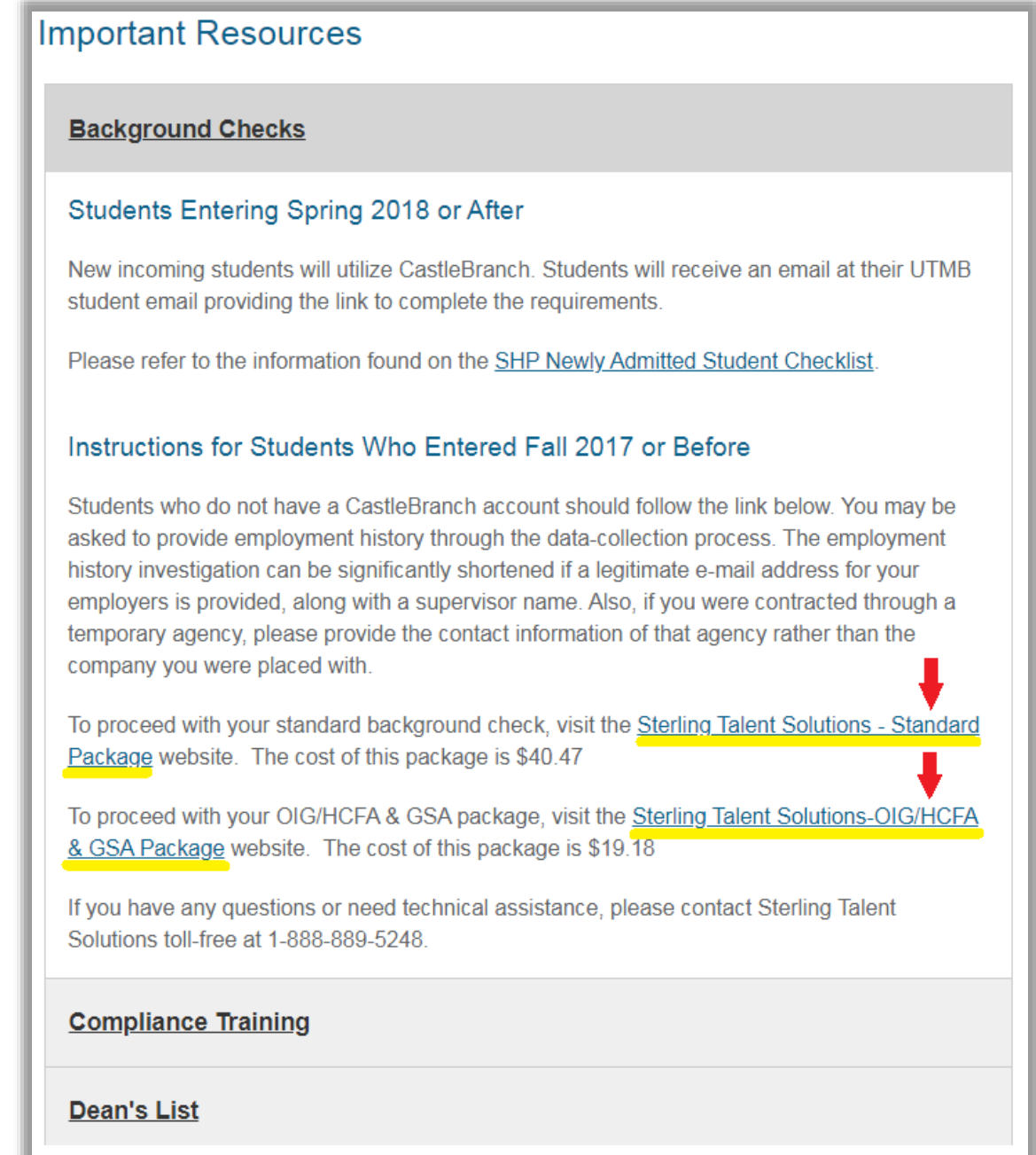

On the page, click **Sterling Talent Solutions – Standard Package** to order your Standard background check. However, if you already have your **Standard** background check, you may click the **Sterling Talent Solutions – OIG/HCFA & GSA** background check (if UTMB requires you to do so). Kindly log in using the same email address and password you've created by clicking "**I am a returning user**".

You need to login your account for you to start or continue completing the online application. Once you click the link, you will see the screen below. Proceed by clicking "**BEGIN**" button.

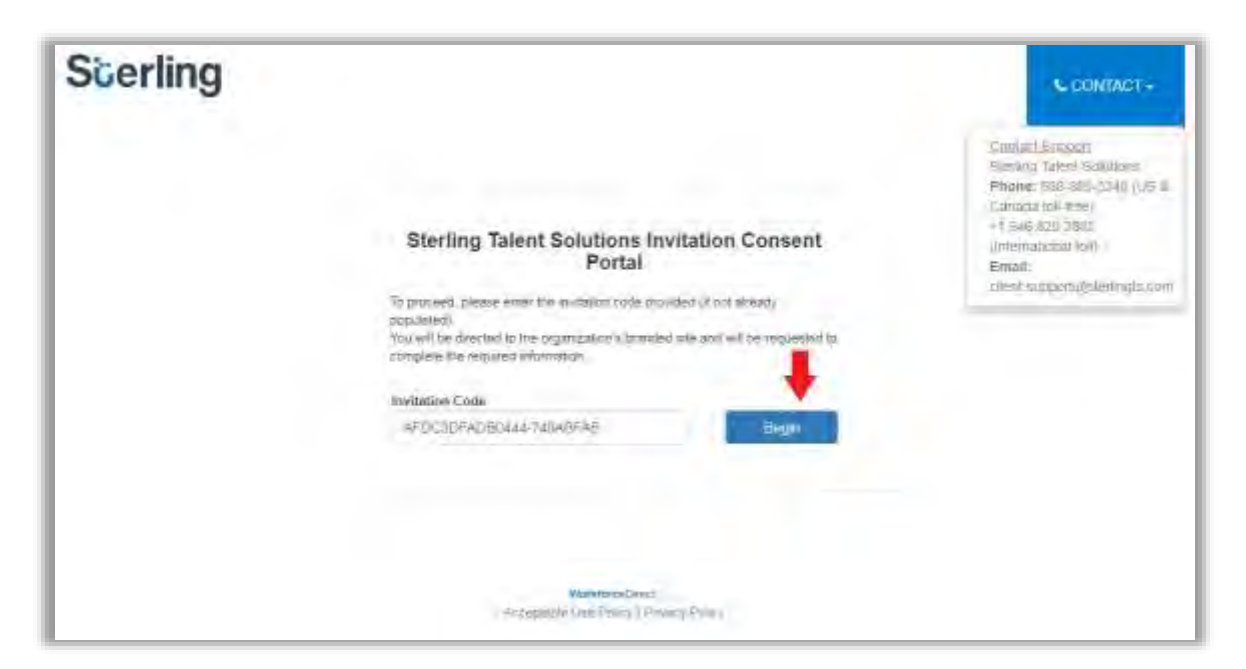

Then the page below will appear.

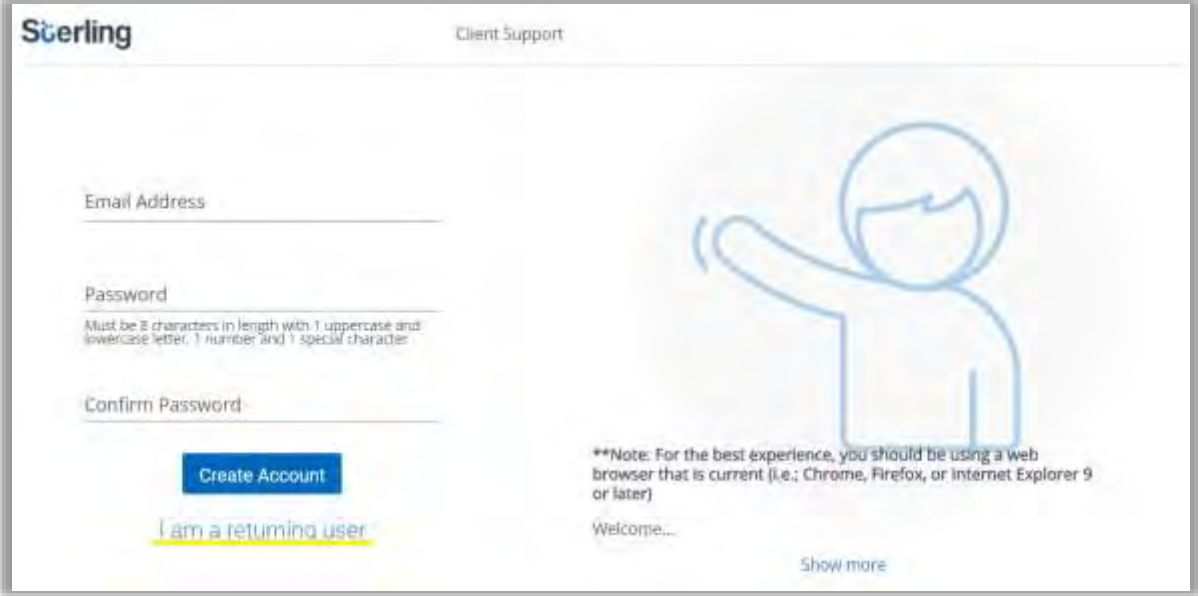

**Create Account:** will be used if the you don't have an account yet and this is the first time you will use the portal. You will create your own **password** for this application form online and should be at least *8 characters long, combination of letters and numbers*.

**I am a returning user:** Will be used if you had created an account with your previous employers that used Sterling Talent Solutions as their consumer reporting agency. If don't remember your password, you may click the **Forgot Password**. The reset password process will be sent to your registered e-mail address.

This alert will appear if your email address has already been registered previously. Click the **Forgot Password**. The reset password process will be sent to your registered e-mail address.

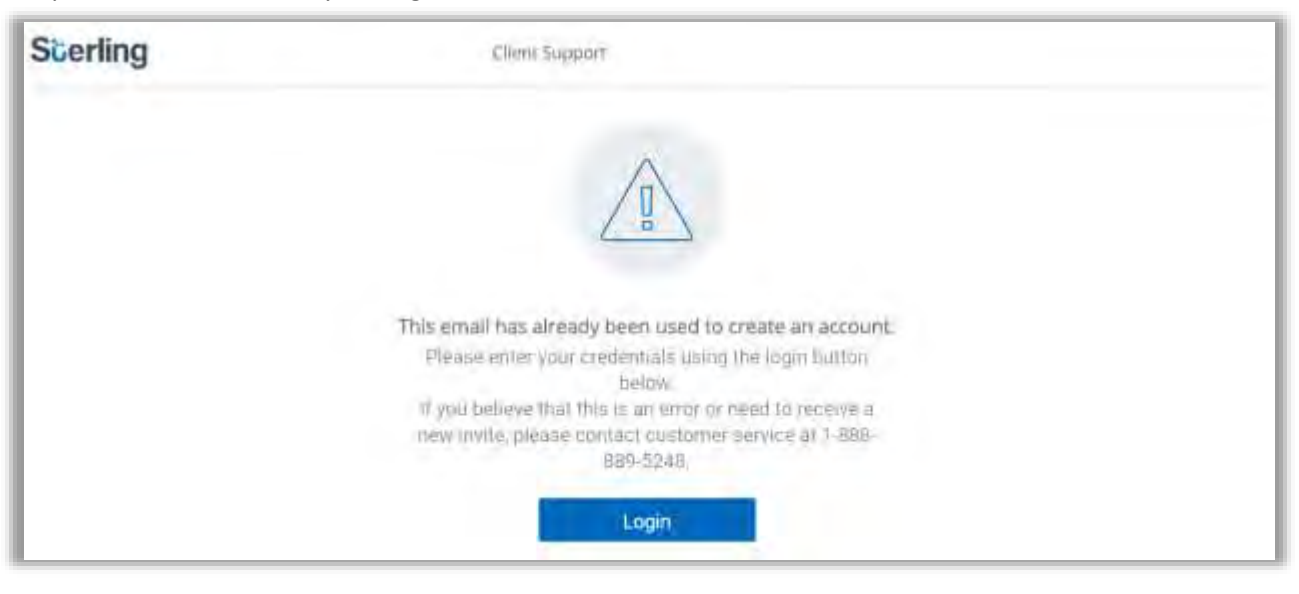

After assigning your password the screen below will show up. Kindly check your inbox for confirmation email. Please make sure that you typed in your email address correctly to make sure you will receive the confirmation email within a minute or two. If not, get a new confirmation email by clicking the highlighted.

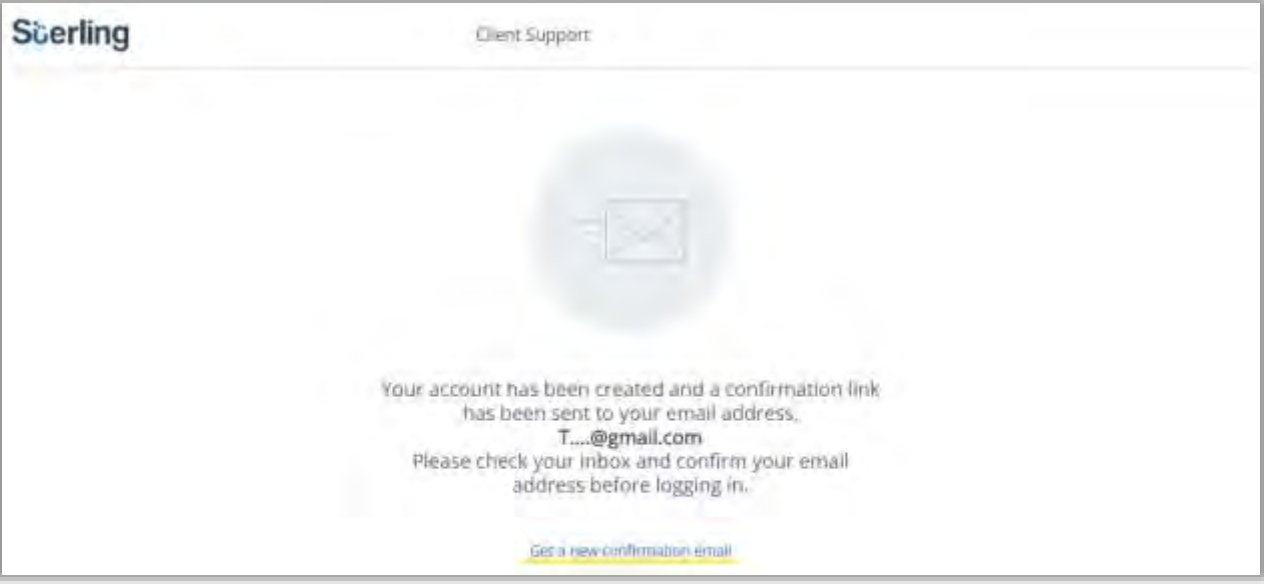

The confirmation email will look like the ones below. Click "Confirm".

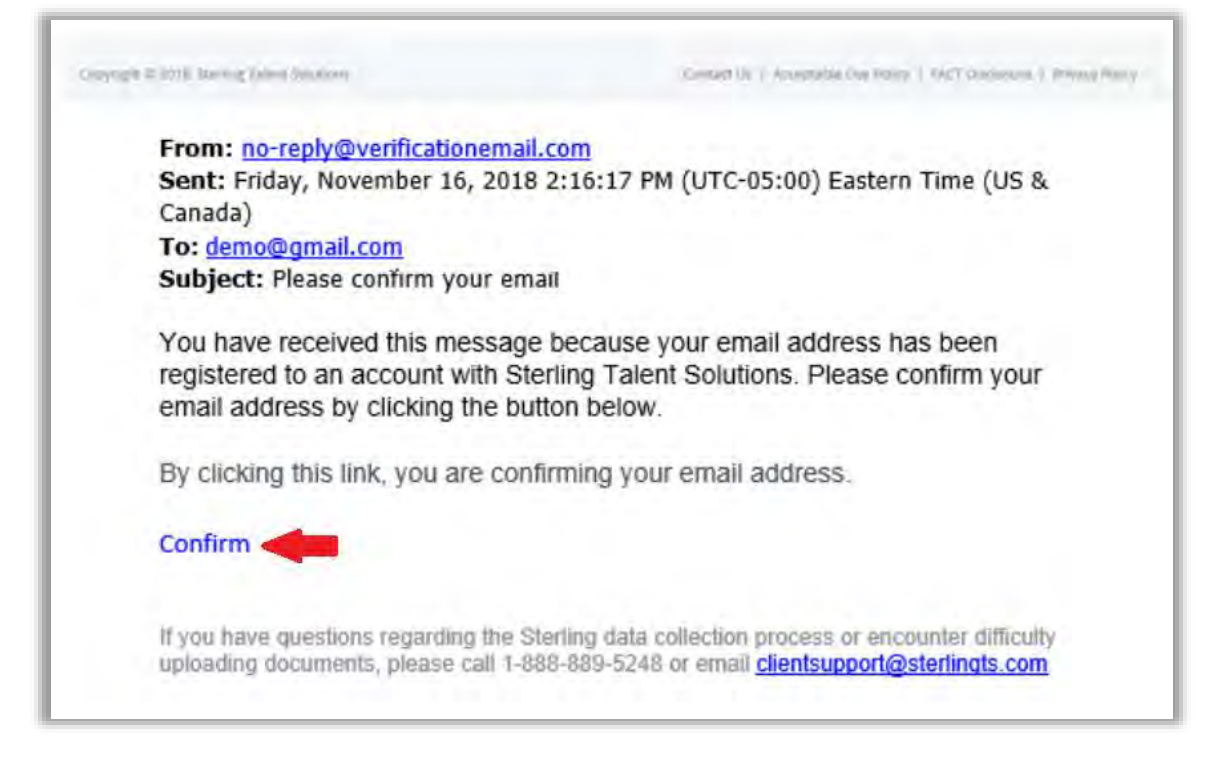

Once confirmed, you will see the Thank you! page below. Kindly log in.

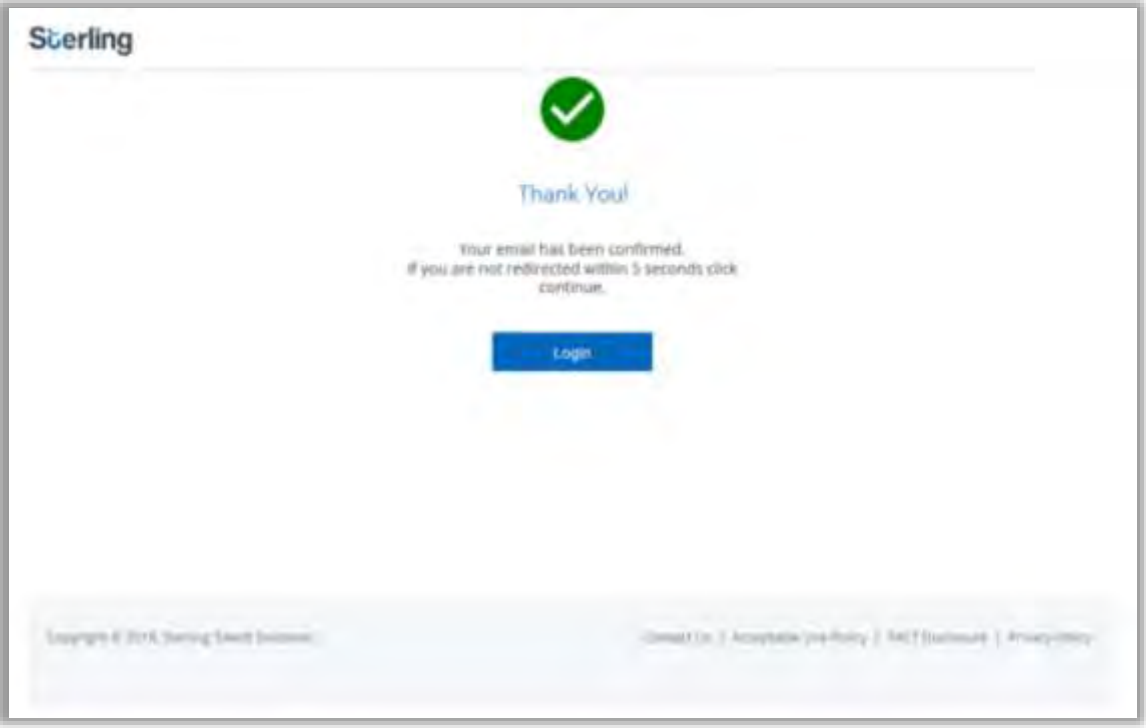

Please log in as a returning user, click "I am a returning user" button highlighted below. Log in using your email address and password.

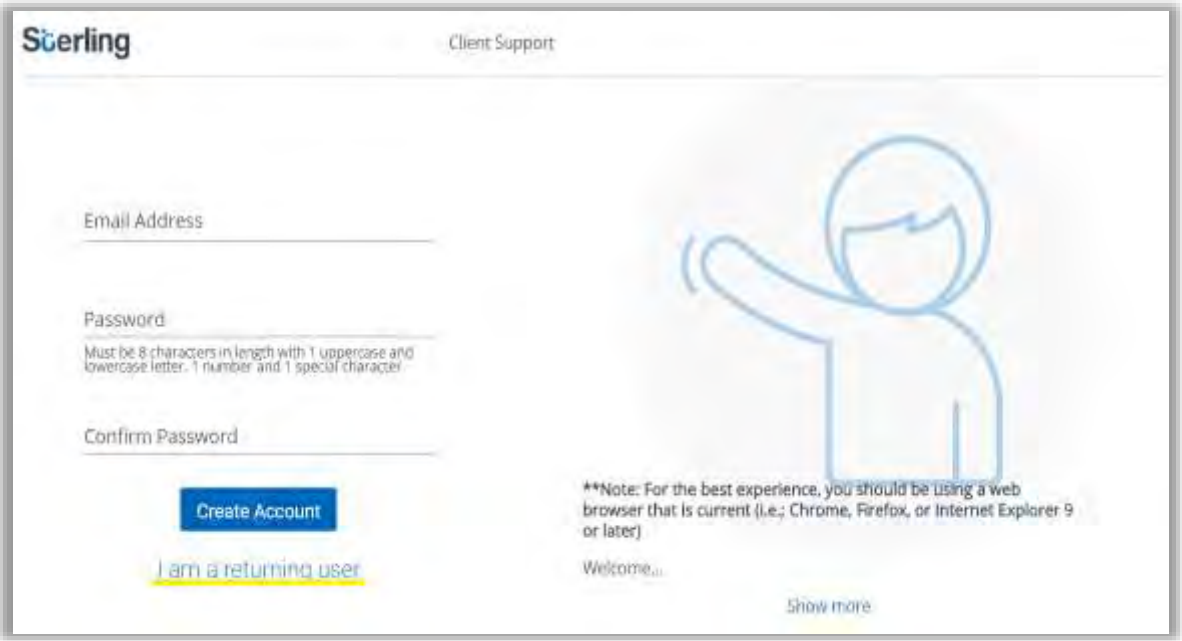

## **Step 1 – Login Page**

With a successful login, you will be asked of your location. Select the country applicable to each of the questions and click **Next** to proceed.

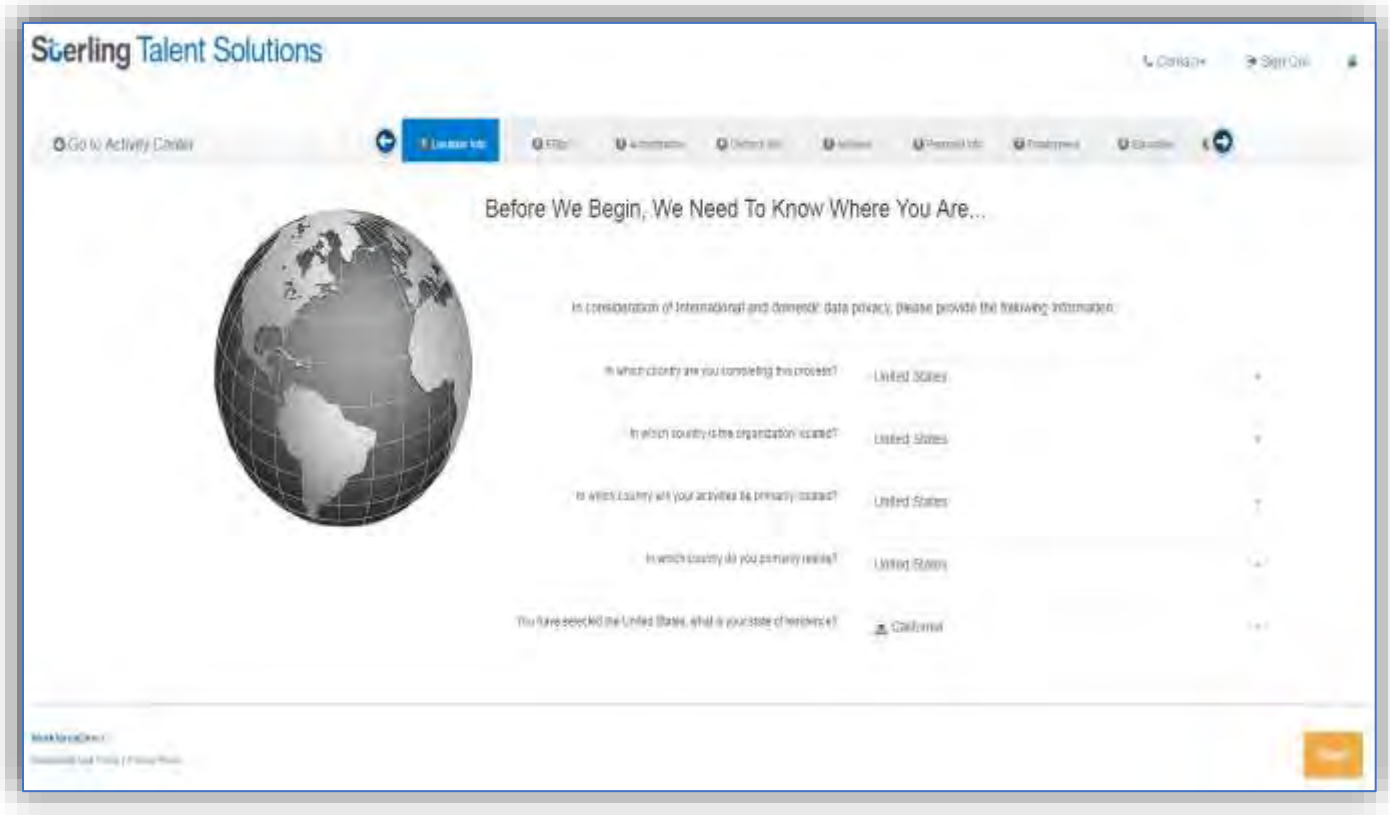

#### **Step 2 – Digital Signature**

You will need to provide your electronic signature. You will need to scroll down for you to find the signature section.

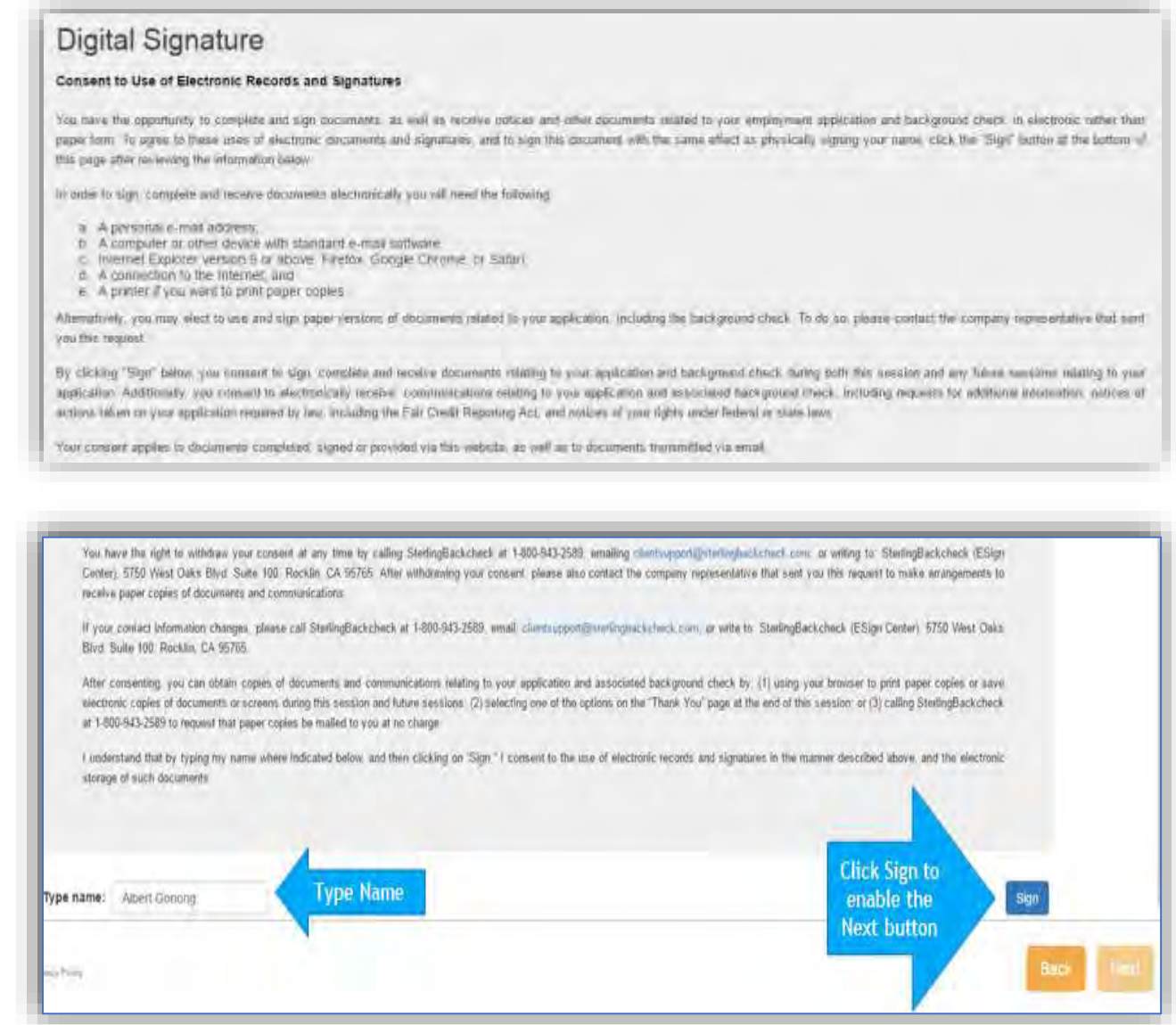

Please type your name in the **Type name** field.

Click on the **Sign** button right across the name field.

**Note:** The **Next** button is disabled until the you click the **Sign** button.

#### **Step 3 – Authorization**

You are recommended to read through each document on the Authorization section.

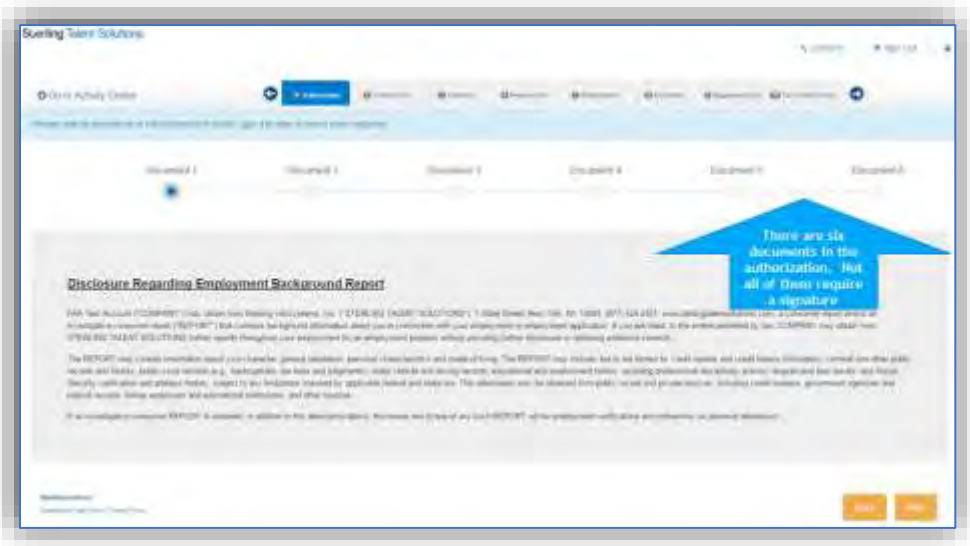

Click the **Next** button to go through the next document.

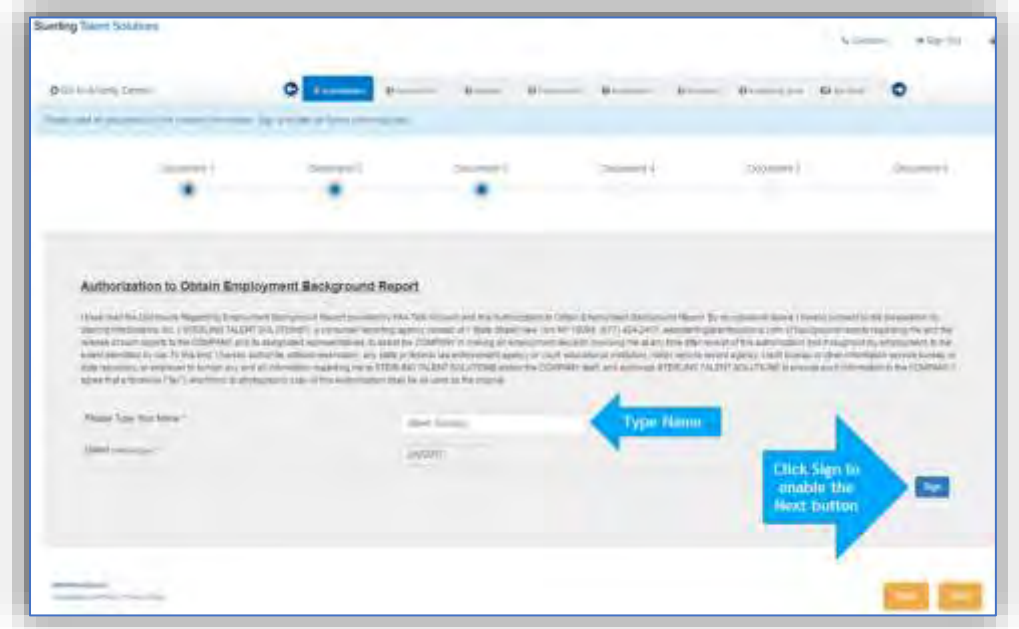

You will be asked to provide your signature one more time. Kindly type your name again on the **Please Type Your Name** field and the date in the **Date** field.

Click the **Sign** button at the lower right corner.

**Note:** The **Next** button is disabled until the you click the **Sign** button.

# **Step 4 – Contact Info**

You will need to enter your Name, Maiden/Alias Names, Phone Numbers, and E-mail Addresses. When all the sections show **Complete**, you may proceed to the next tab.

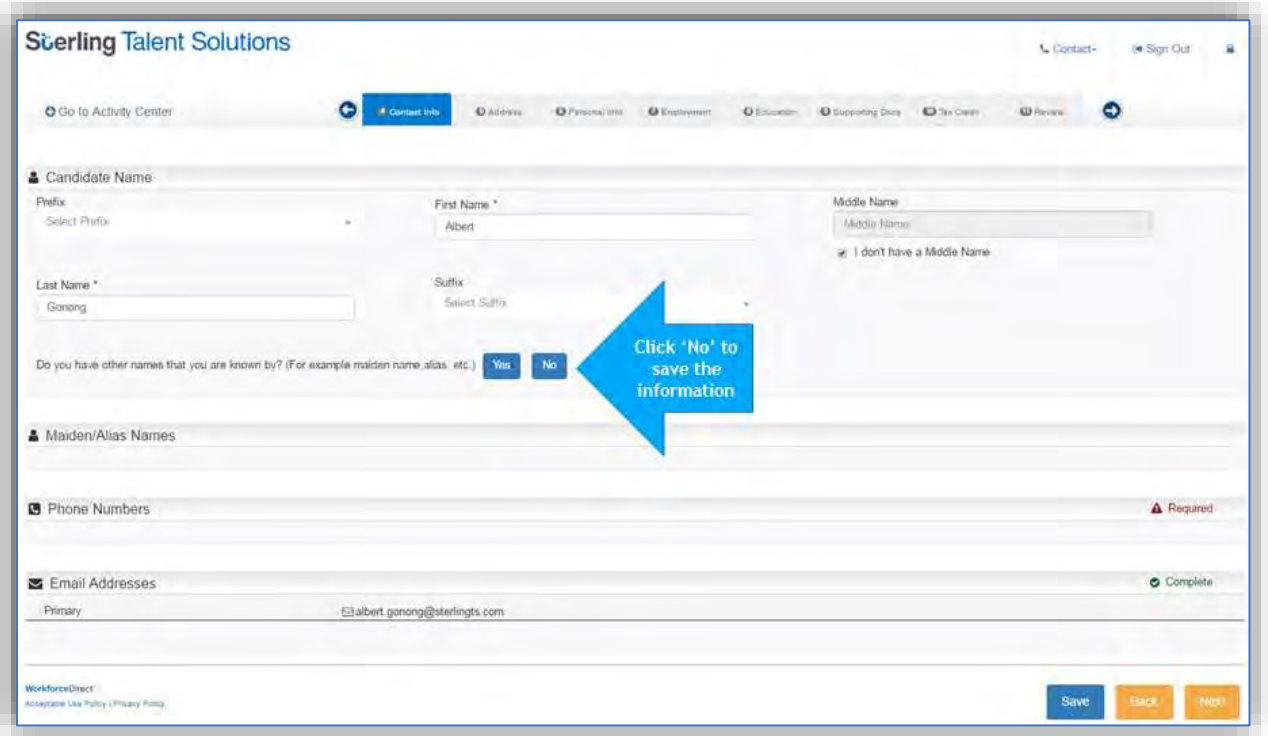

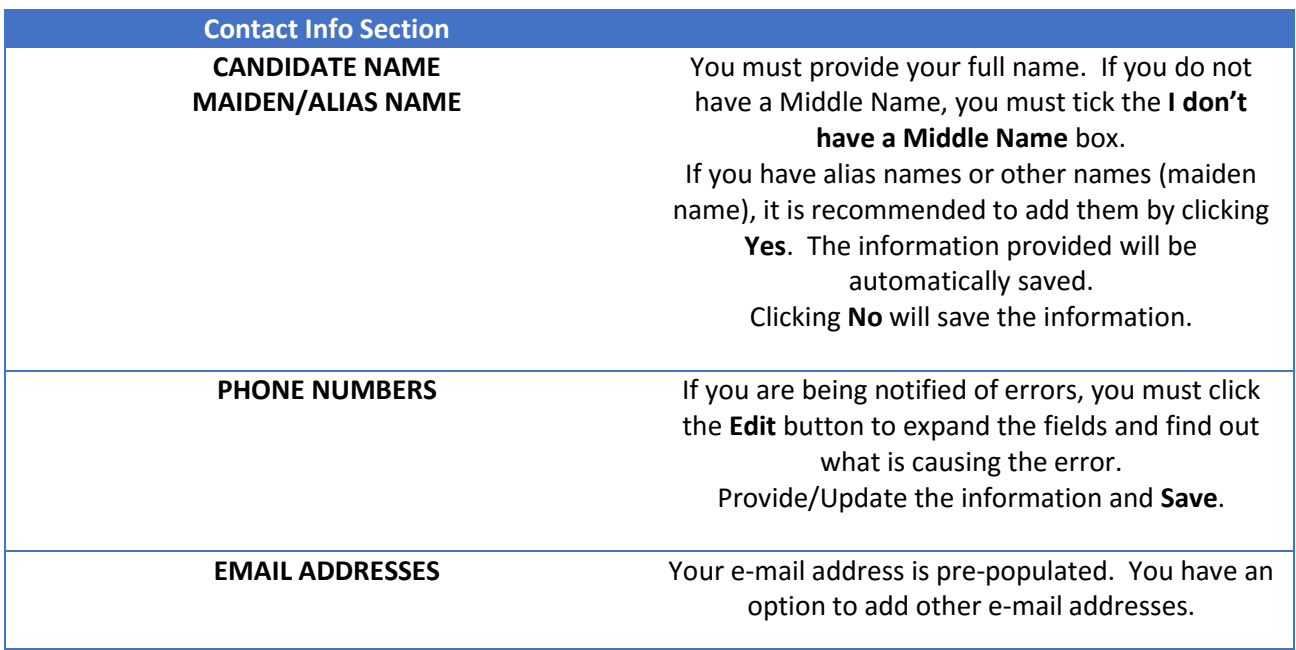

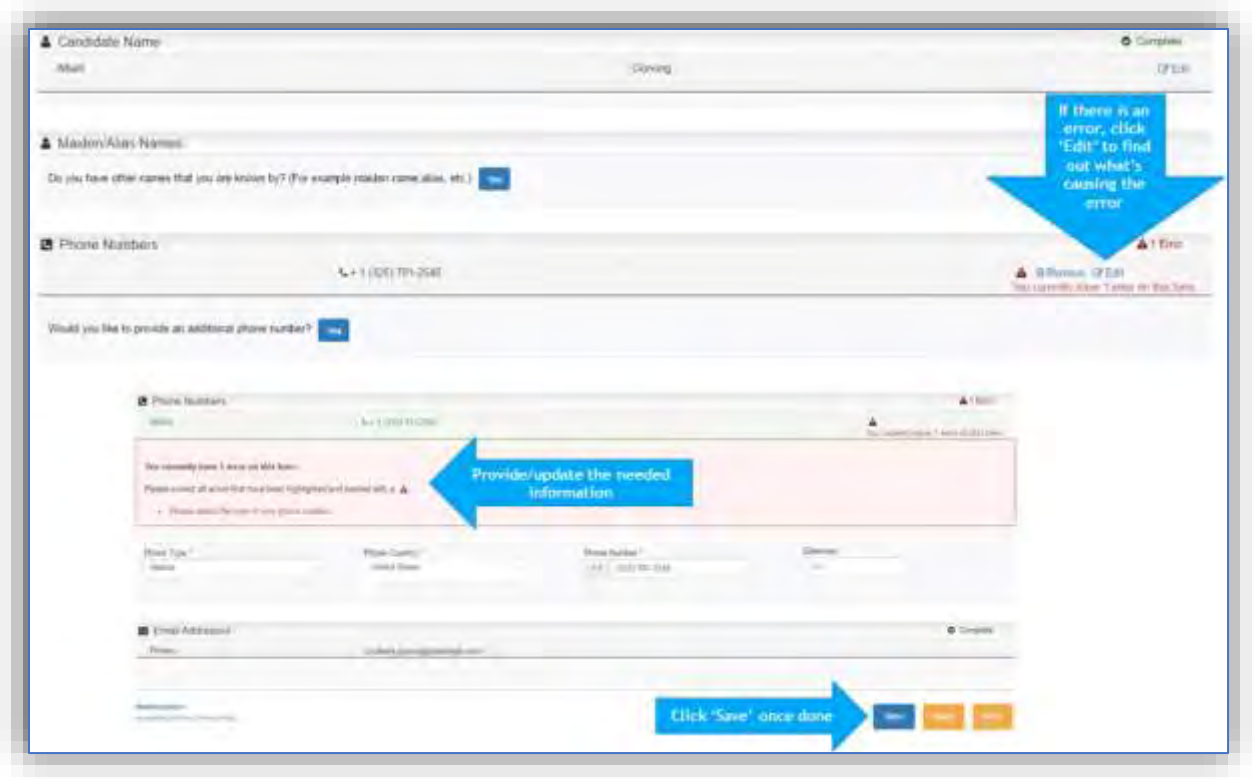

**Note:** If you are satisfied with the information you have provided, you must click the **Save** button before clicking **Next**.

#### **Step 5 – Address**

UTMB may require a total of 7 years of address history or more. You must always follow the instructions stated at the top of this tab. You need to enter the current address first. Clicking **No** on the question **Would you like to add another address?** will automatically save the information.

Click **Yes** to add another address.

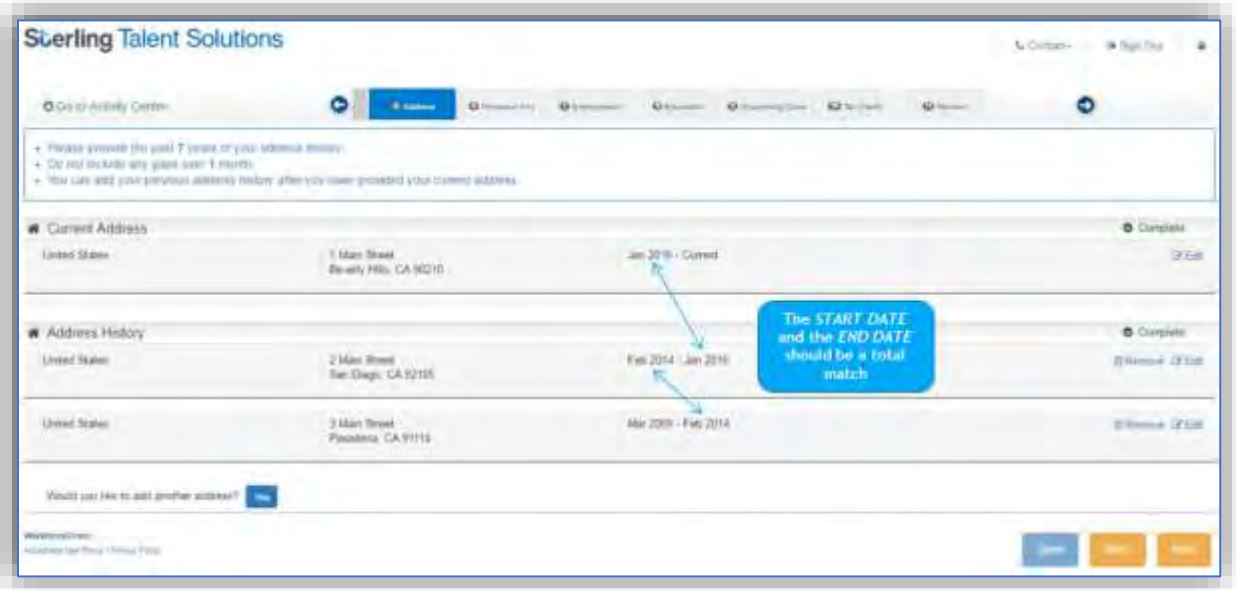

The **Start Date** of the current address should match the **End Date** of the previous address. This applies on the previous and the subsequent address histories that the candidate entered as well.

If you are satisfied with the information you have provided, you should lick **Save** and then **Next** to proceed.

#### **Step 6 – Personal Info**

This section of the online application form will ask for your Date of Birth and the Social Security Number.

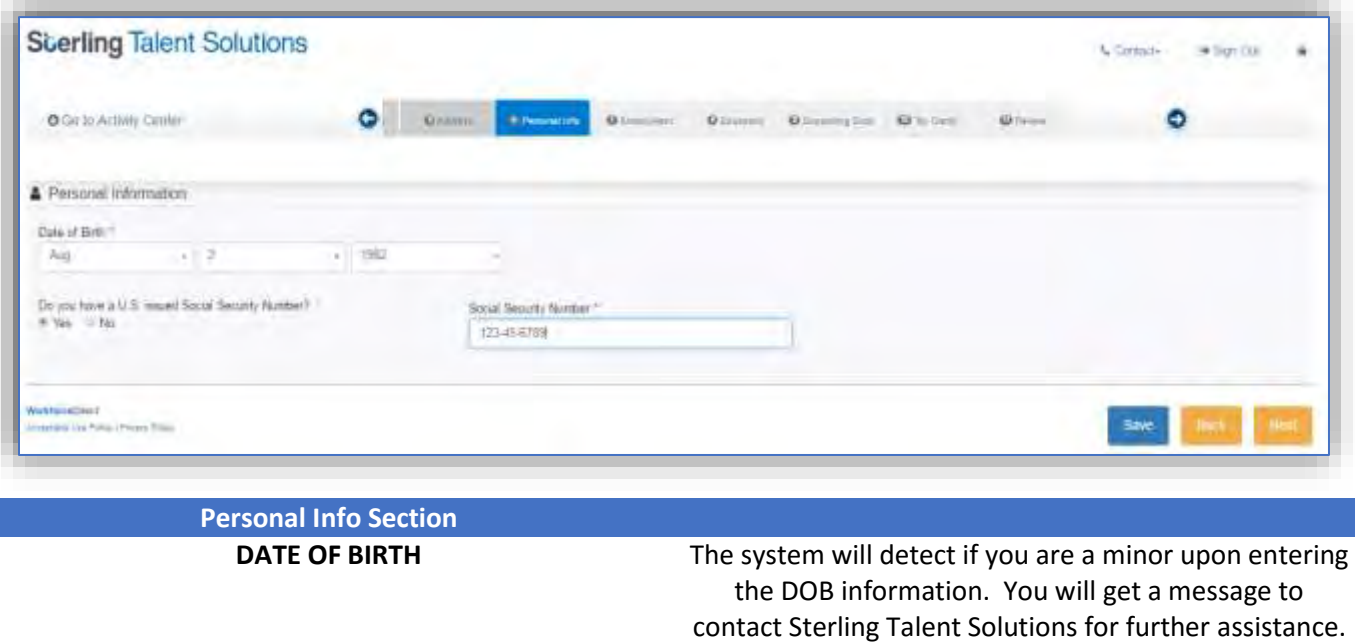

**SOCIAL SECURITY NUMBER** A valid US issued SSN is needed. If you do not have a

US issued SSN, please select **No** on the question **Do you have a U.S. issued Social Security Number?**

### **Step 7 – Employment**

Instructions from the client are provided at the top of the screen. This includes as to how many previous employers you should provide.

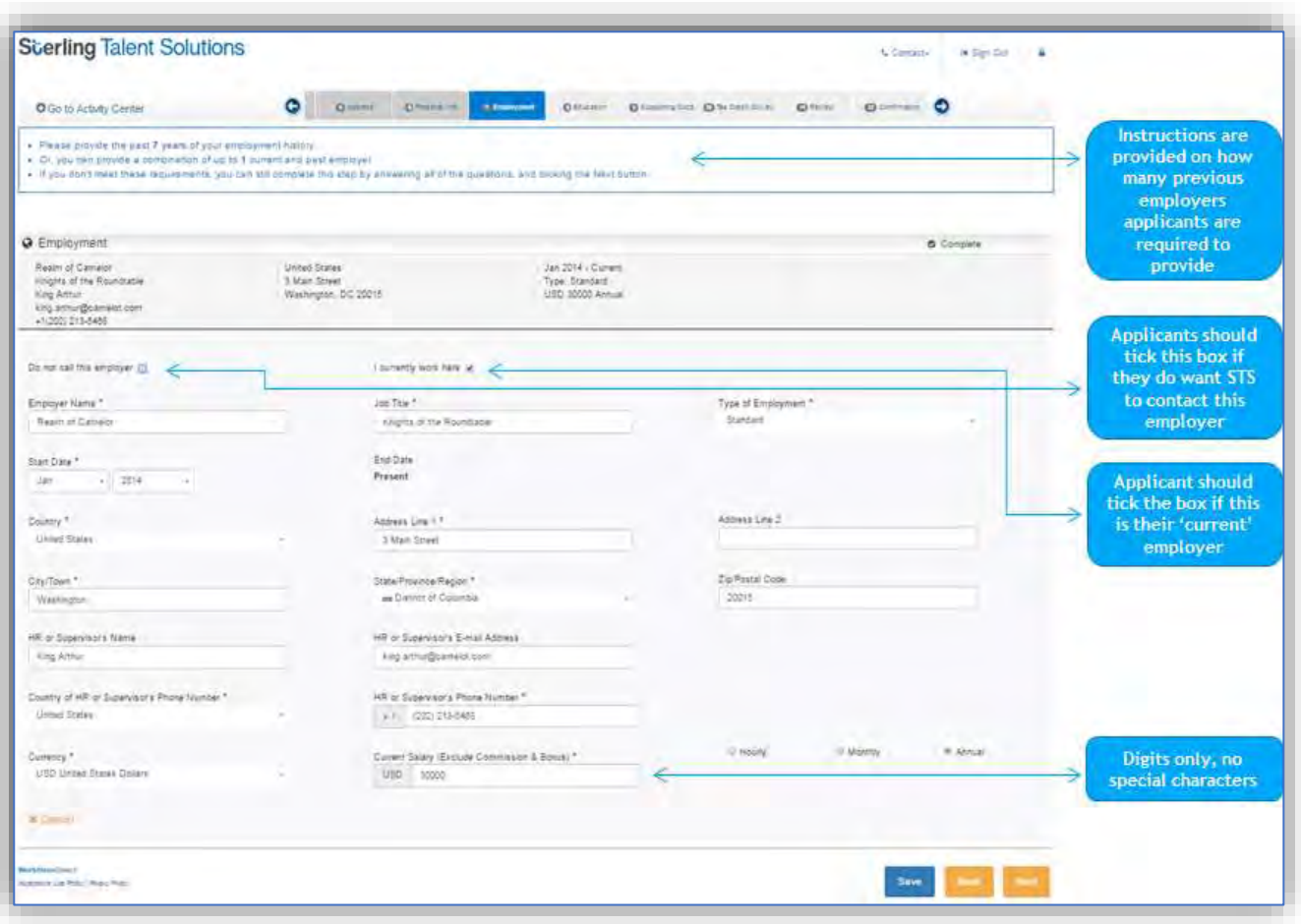

You should indicate if the employment entered is their current employer by ticking the **I currently work here** radio button. Candidate tick the **Do not call this employer** radio button if they don't want Sterling Talent Solutions to contact the employer. The **Salary** field should not include any special characters, digits only.

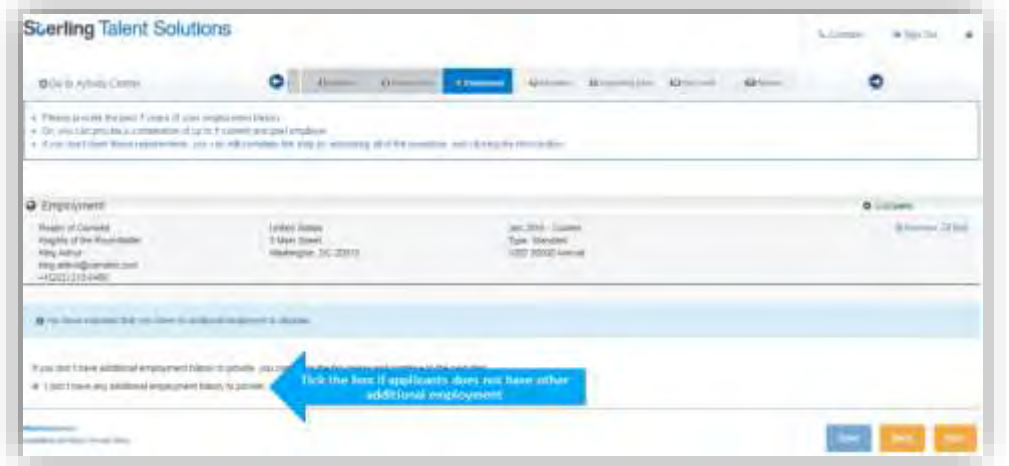

You just need to put a check at the **I do not have any additional employment history to provide** box if you do not have anything to add. If there are gaps in the dates of the employment histories, a window will pop up for you to provide the reason for those gaps.

Reasons such as **Unemployment**, **School**, **Military**, and **Others** can be selected. If the you are satisfied with the information they have provided, click **Save** and click **Next** to proceed.

#### **Step 8 – Education**

Instructions from the client are provided at the top of the screen. This includes if the you should only enter the highest education obtained.

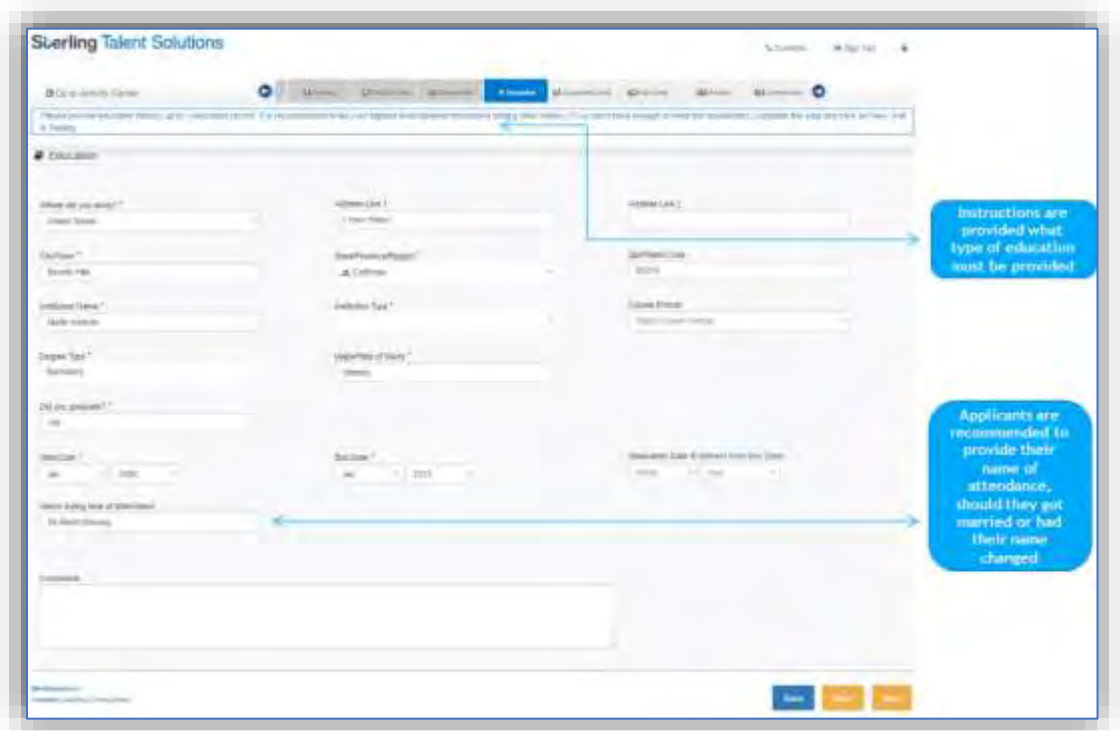

If you had a different name during their school attendance, it is important to type the name in the **Name during time of attendance** field. Select the appropriate **Degree Type**.

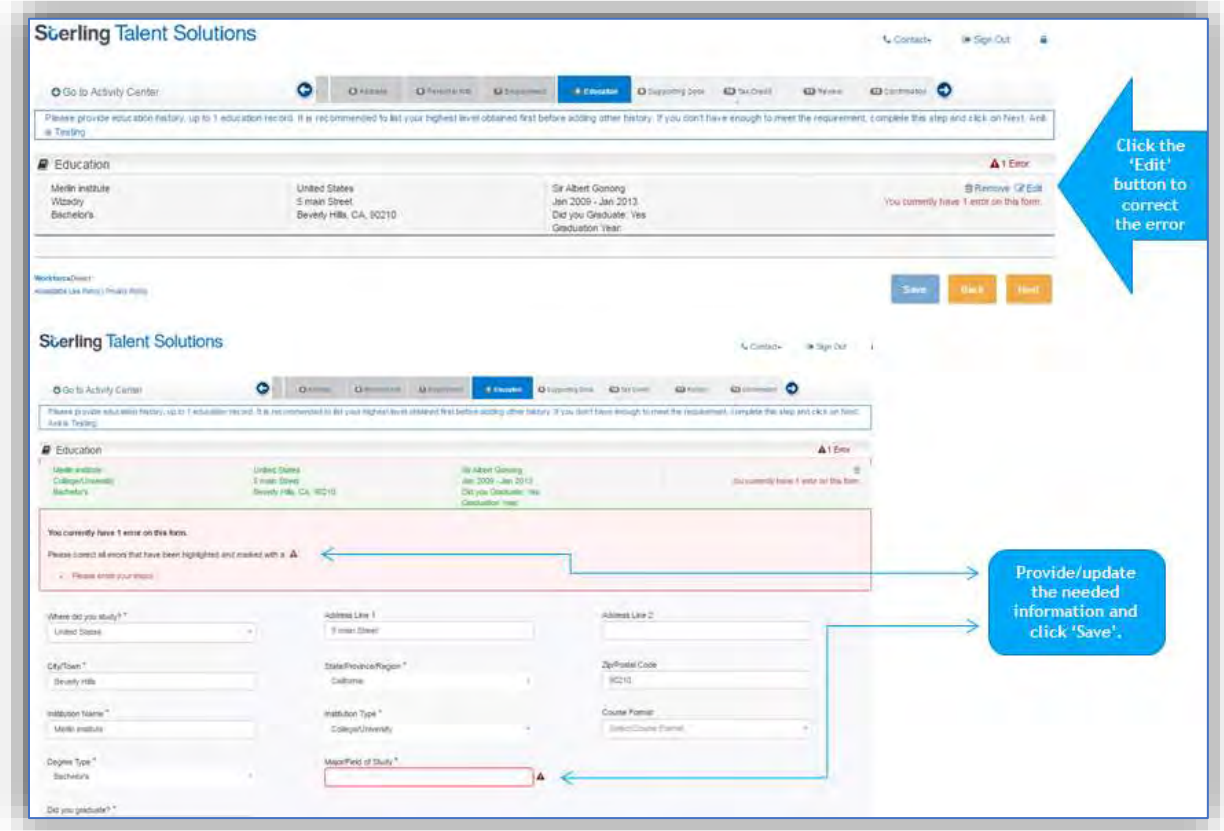

If errors are encountered, click the **Edit** button on the upper right corner to expand the section and locate the error. If you are satisfied with the information they have provided, click **Save** and click **Next**.

#### **Step 9 – Supporting Documents**

Clients may require their candidates to complete other consent forms. If there is none, then this section is **optional**.

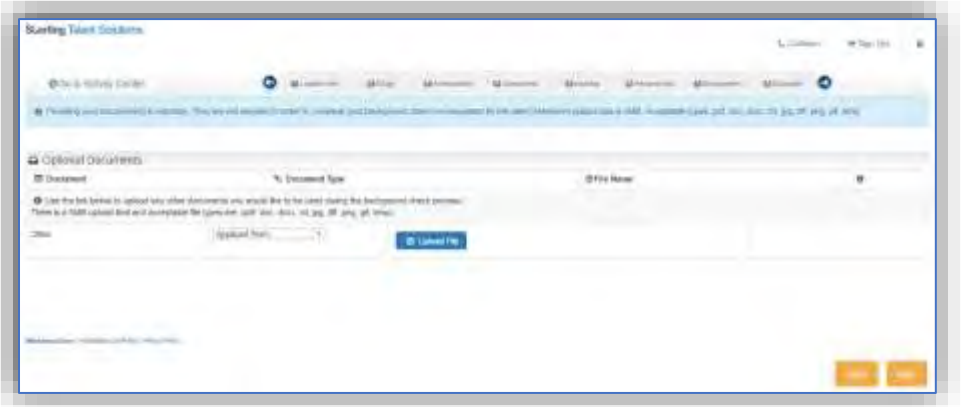

Click the **Download File** button to download the needed consent form/s

You need to **physically complete and sign** the consent form, then save the file to their computer by scanning it or taking a photo of it using the phone.

Go back to the portal, attached the consent form/s by clicking the **Upload File** button in the **Support Documents** tab of the portal.

#### **Step 10 – Review**

The final stage of the online application is the Review section. Here, you will be advised if there are errors that were not fixed during the completion process.

The **Return To Correct** button will appear to indicate which section has errors. Clicking that button will immediately brings you to that section.

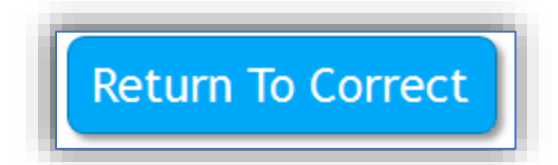

After fixing the error/s, click **Save** then click the **Return To Review** button. Doing so will bring the candidate back to the **Review** section.

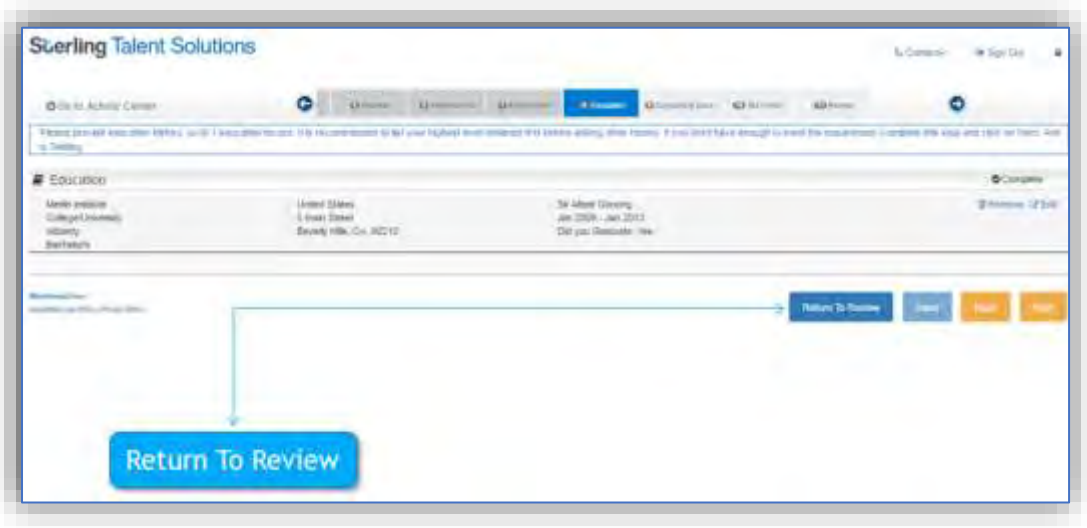

Put a check on the **By checking this box, I confirm that I have provided all the required information and that I will be unable to make changes after I click the Submit button** box.

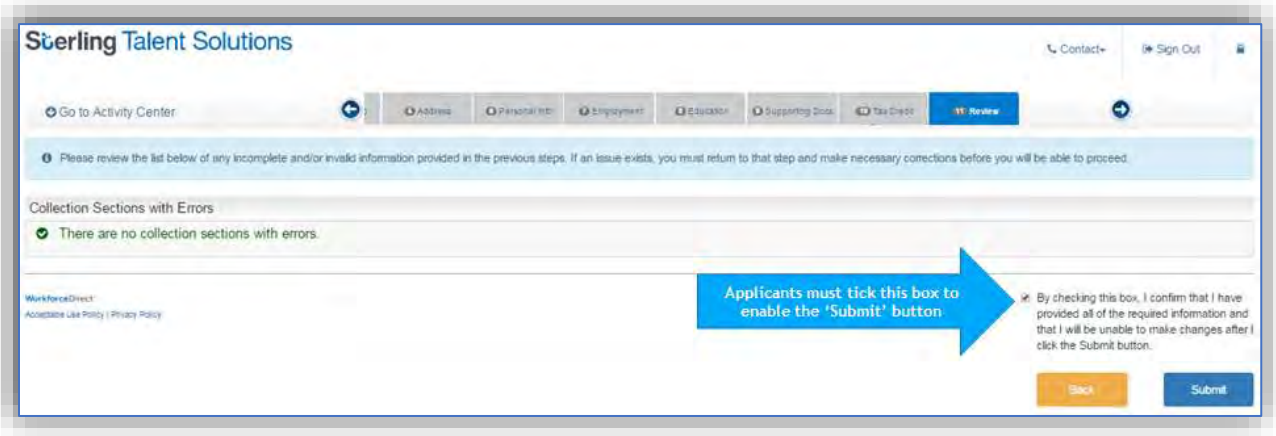

### **Step 11 – Thank you – Exit**

A thank you message will be displayed after clicking the Submit button. You will have the option to print a copy of the application form and even e-mail then instructions on how to login and view or print the application on a later date.

![](_page_13_Picture_47.jpeg)

Select the appropriate option to print a copy

Tick the Email me the instructions radio button if you would like to view or print the application form on a later date. If no other action is needed, you can just click the Exit button.

### **Activity Center**

The Activity Center is your portal dashboard where you can view messages, background check orders, and related documents.

![](_page_14_Picture_73.jpeg)

If you decided to continue completing the application form on a later date, they will need to go to **My Orders** to continue. In My Orders, you will be able to view a track list of previous employers who uses Sterling Talent Solutions services that you applied for, *provided the email address used to send the E-Invite on the previous ones and the current one is the same*.

![](_page_14_Picture_74.jpeg)

If you wish to continue completing their application forms, they should click **Continue**.

If you completed the online application form previously and wishes to view your application form, you should click **View Forms**.

In My Orders, you will also be able to monitor your background check's status, however the status is limited to **Pending** and **Complete** order status only. *Should you need more information, you may call Client Services toll free number 1 888-889-5248.*

![](_page_15_Picture_185.jpeg)